## **Guidance for Remote Learning through Office365 and Microsoft Teams**

In the event that we are instructed to close the school we have been carefully planning the best approach to take so that we can continue with the teaching and learning of Thamesmead school students.

We are now in a position to continue lessons over the internet using a web browser such as google chrome or internet explorer. There is no requirement to purchase or install any extra software to allow this to happen. Students just need to follow the steps listed below and they will be able to receive the vast majority of their lessons using Microsoft teams which is an application within Office365.

Firstly, they need to find the office365 link from our school website:

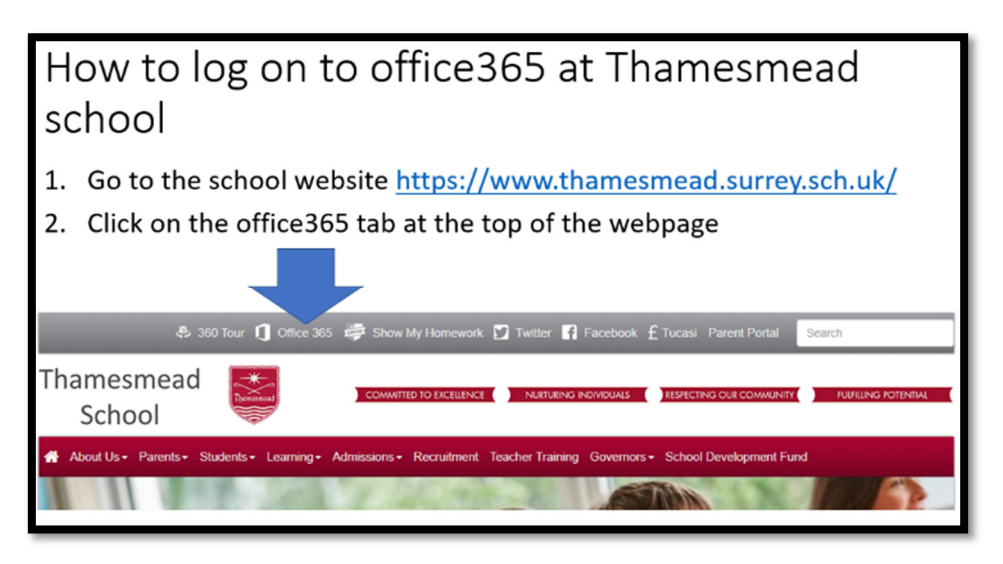

Next they will need to login using their school email address and password, if they want to they can set the computer to remember these details:

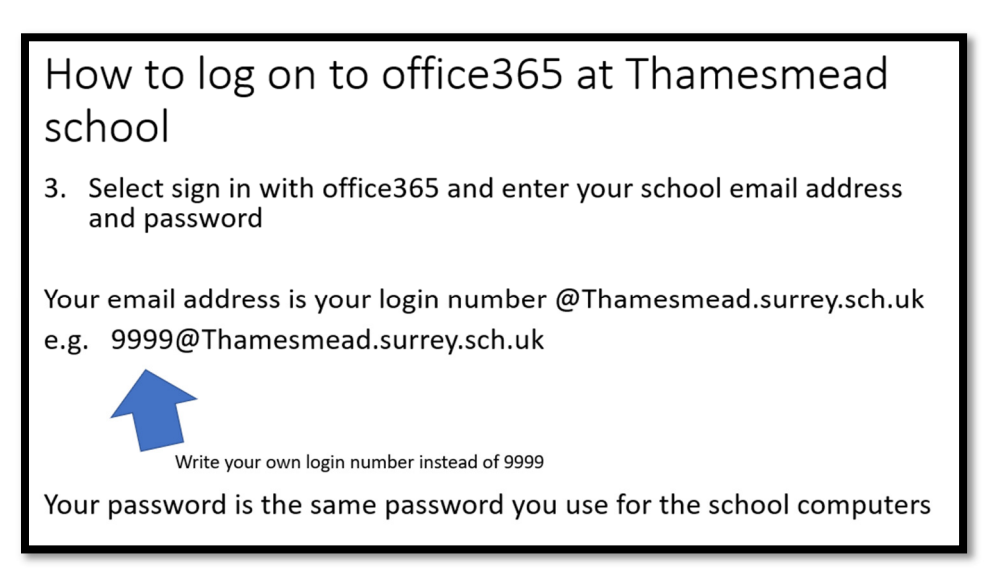

Once they have arrived at the main office365 webpage they need to find and select the Microsoft teams application:

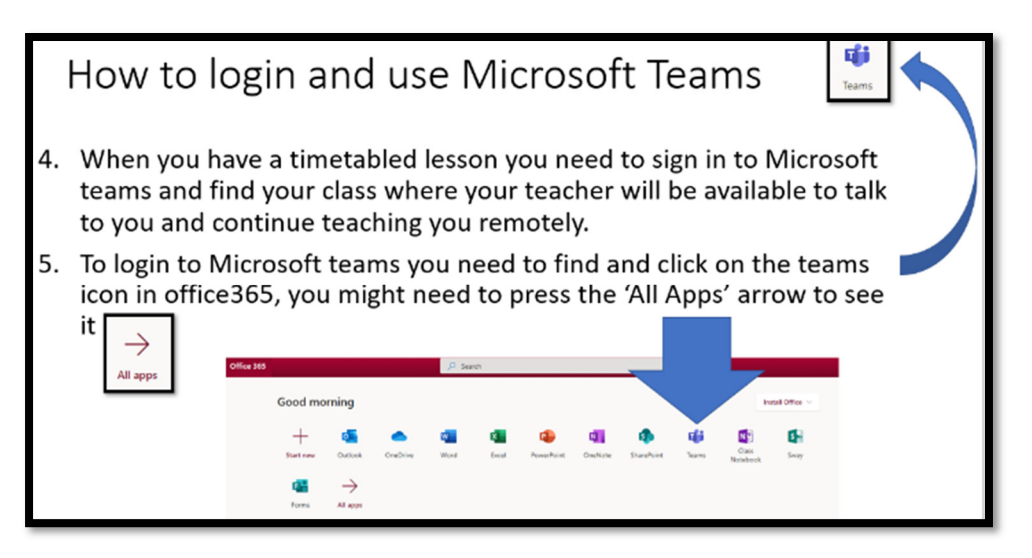

Once Microsoft Teams has loaded they need to select the 'Teams' menu on the left had side or the link called 'all teams' in the top left corner of the screen. They will then see all the classes for all the lessons on their timetable.

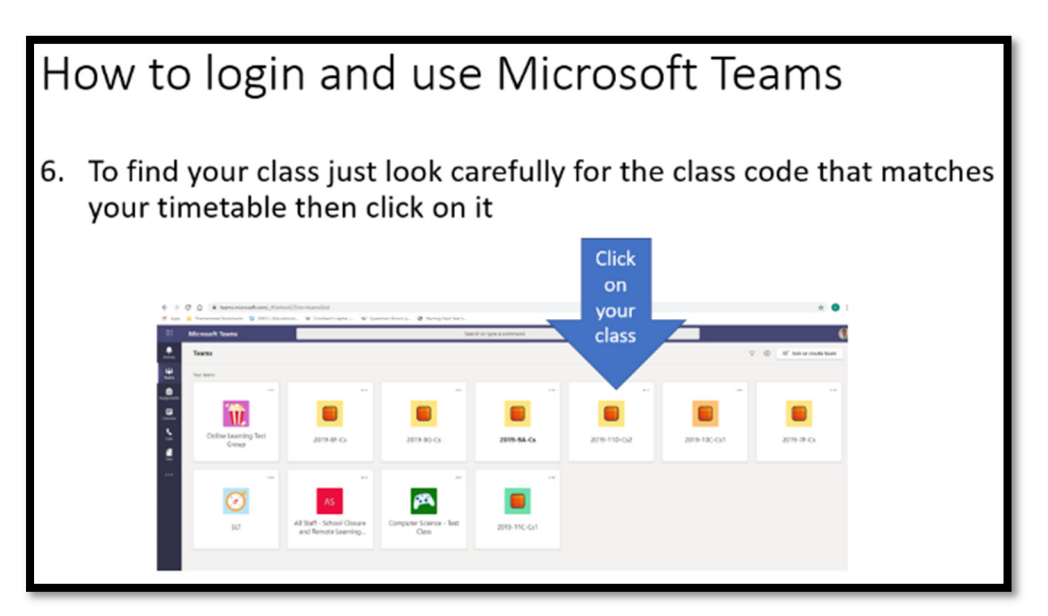

If they select the lesson they are due to have it will take them to the 'posts' page where their teacher will be waiting to deliver the content of the lesson and set work to complete.

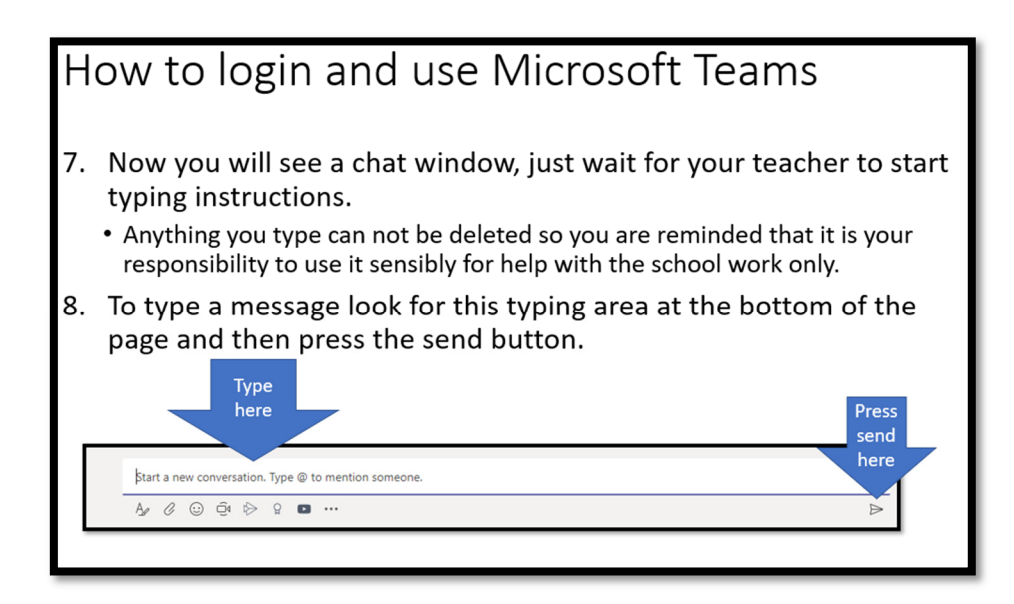

All instructions for the completion of the lesson will be posted here by the teacher. Students are allowed to ask questions which can be seen by the rest of the class. In some lessons the students will be able to hear the teacher talk through the content but any audio will be one way. Students need to type and send messages to communicate with their teachers on this platform.

For further guidance and video tutorials regarding the use of Microsoft Teams and Office365 please refer to the remote learning page of the school website here: http://www.thamesmead.surrey.sch.uk/remote-learning